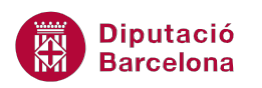

# **UNITAT PLANTILLES I FORMULARIS**

## **1 Plantilles**

Una plantilla és un patró d'arxius que s'utilitza per crear els documents de forma més ràpida i senzilla. Tot document creat amb Ms Word està basat en una plantilla. Les plantilles de document estan guardades en arxius amb extensió .dotx en un subdirectori del disc dur.

Quan es crea un nou document, el que fem realment és obrir una còpia d'una plantilla, amb formats, estils, marges de pàgina, etc., que s'hi ha definit. Aquesta plantilla que s'obre sempre per defecte rep el nom de plantilla Normal.dotx.

La plantilla Normal.dotx és la que determina l'aspecte predeterminat dels documents nous en el que fa referència al seu format.

Ms Word, a més a més de la plantilla normal.dotx, té guardades una sèrie de plantilles per a la creació de documents diversos, com poden ser cartes, faxos, currículums, etc. Aquests models estan disponibles per a l'usuari, de manera que pot generar documents en base a ells.

També és possible crear noves plantilles en funció de les necessitats. Per fer-ho, abans de crear-la, s'han d'estructurar les necessitats i els elements a incloure a la plantilla.

#### **En aquest apartat es treballaran els temes següents:**

- Com crear i desar una plantilla.
- Com obrir una plantilla i crear un document nou.

## **1.1 Crear i desar una plantilla**

Quan es crea un nou document, el que es fa realment és obrir una còpia d'una plantilla, amb formats, estils, marges de pàgina... que hi són definits. Aquesta plantilla que s'obre sempre per defecte rep el nom de plantilla Normal.dotx

Ms Word, a més a més de la plantilla Normal.dotx, que és la que utilitza pels nous documents, inclou una sèrie de plantilles per a la creació de documents diversos com poden ser cartes, faxos, currículums, etc.

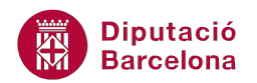

#### **1.1.1 Obrir una plantilla**

Quan es crea un document, es pot utilitzar com a base la plantilla per defecte Normal.dotx, o es pot obrir una altra plantilla diferent.

Cal:

- **1.** Seleccionar de la pestanya Fitxer l'opció Crea.
- **2.** Les plantilles estan agrupades en Plantilles disponibles i en Plantilles de l'Office.com (aquestes es descarreguen d'Internet). En el nostre cas, fer clic a Plantilles d' exemple de la secció Plantilles disponibles.

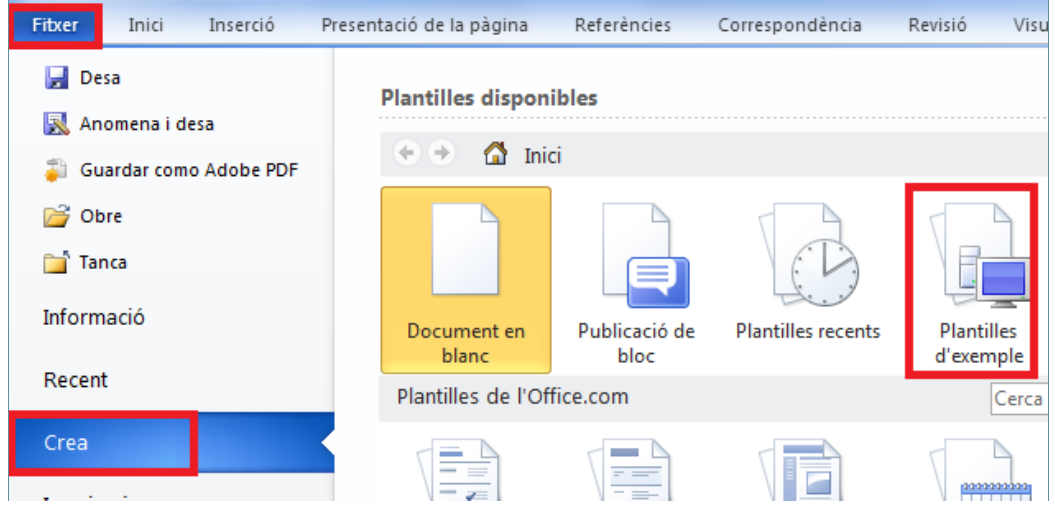

- **3.** Observar que, a la part central es mostren els diferents models que incorpora. Per exemple, fer clic sobre el model Carta combinada intermèdia.
- **4.** Observar a la vista prèvia de la dreta, quin tipus de model presenta.
- **5.** Fer clic a Crea perquè s'obri un nou document amb el format indicat. Només s'ha d'escriure el contingut en cada apartat i desar-lo com un document normal.

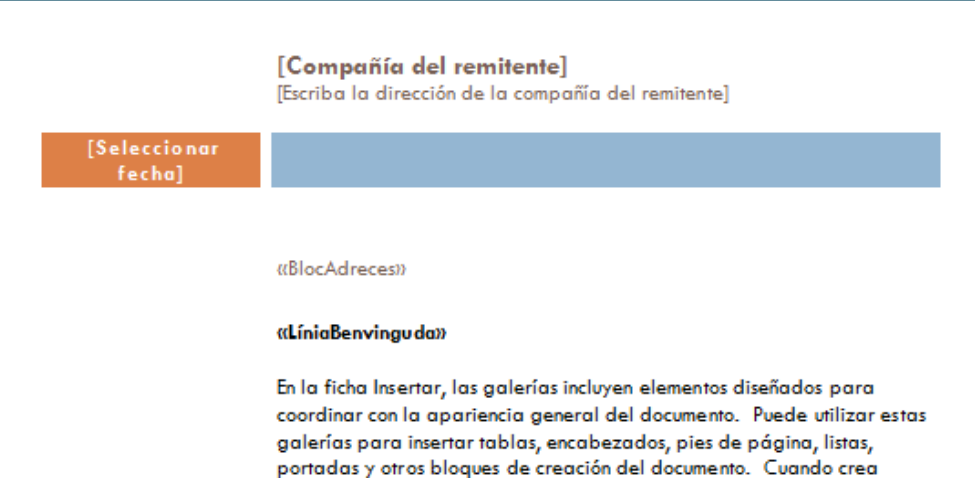

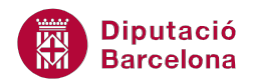

#### **1.1.2 Crear una plantilla**

També és possible crear noves plantilles en funció de les necessitats de cada usuari. Per fer-ho, abans de crear-la, s'han d'estructurar les necessitats i els elements a incloure a la plantilla. És a dir, cal definir el model que a continuació s'utilitzarà com a base d'altres documents.

Cal:

- **1.** Fer clic al botó Crea ( ) de la barra d'eines d'accés ràpid.
- **2.** Teclejar el contingut model del document, per exemple:

**FITXA TÈCNICA Titol del llibre** 

**3.** Crear, per exemple, sota del text una taula com la que es mostra a continuació:

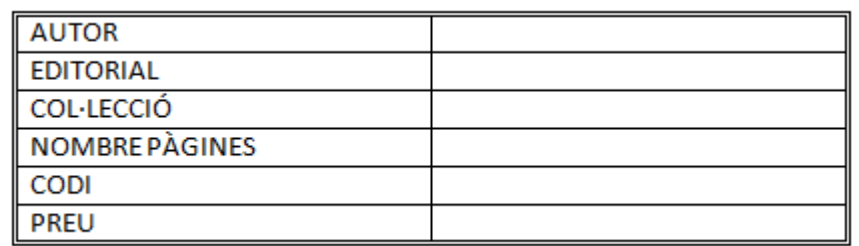

**4.** Seleccionar tot el document i modificar el tipus de lletra, des de la barra d'eines Tipus de lletra, dins la banda de pestanyes Inici, triant, per exemple, el tipus de lletra Garamond.

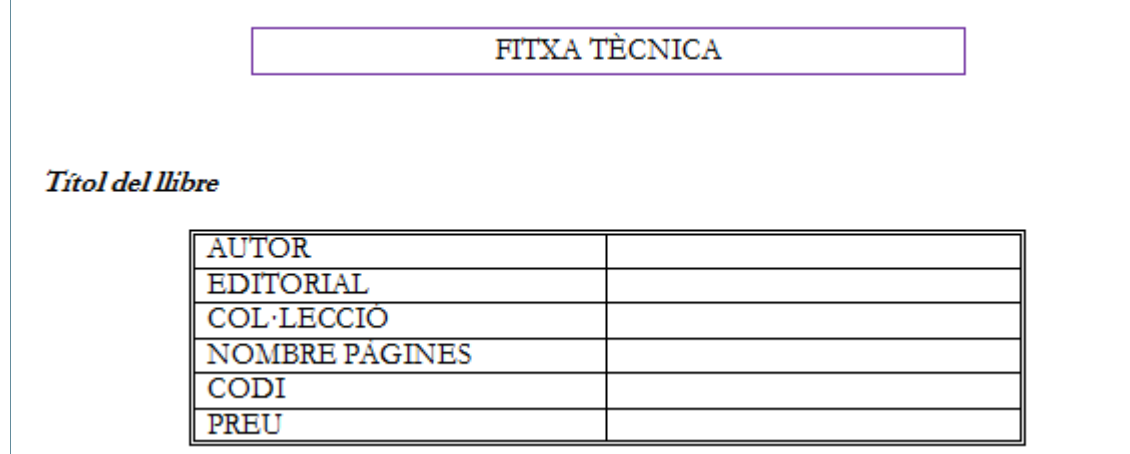

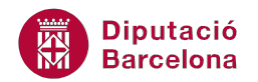

#### **1.1.3 Desar una plantilla**

Una vegada creat el contingut de la plantilla i modificat el format, la guardarem. Les plantilles de document es guarden a arxius amb extensió .dotx en un subdirectori en el disc dur. D'aquesta manera, posteriorment podem recuperar-les de forma senzilla.

Les plantilles de Ms Word es desen amb l'extensió dotx

Per desar una plantilla cal:

- **1.** Seleccionar de la pestanya Fitxer l'opció Anomena i desa.
- **2.** A l'apartat Nom del fitxer, teclejar un nom per a la plantilla, per exemple Fitxa de lLibre.
- **3.** Obrir el desplegable de l'apartat Tipo i seleccionar l'opció Plantilla del Word (\*.dotx).
- **4.** Observar com, per defecte, desa aquest tipus de documents en una ubicació concreta de l'ordinador. Mantenir-la per poder, a continuació, localitzar de manera fàcil la plantilla.

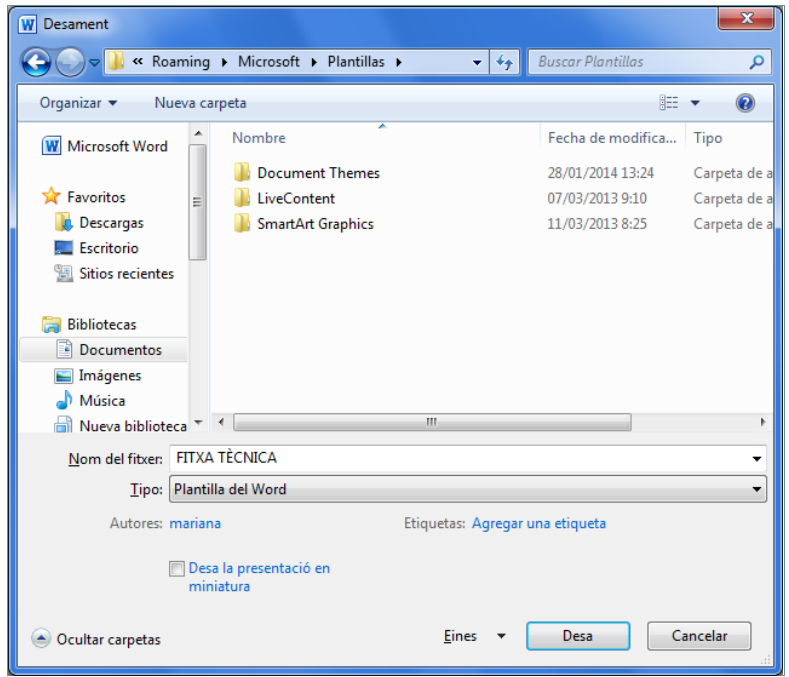

**5.** Fer clic al botó Desa per validar.

## **1.2 Obrir la plantilla i crear un document nou**

Quan obrim un arxiu basat en una plantilla, no obrim la plantilla, sinó una còpia de l'original, de manera que la plantilla sempre està disponible amb el seu contingut i formats inicials.

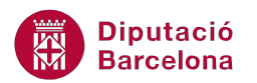

Quan guardem els canvis realitzats a la plantilla oberta, com que el document es guarda amb extensió .docx, Ms Word en crea una còpia i manté sempre la plantilla original perquè pugui tornar a ser utilitzada.

Per obrir una plantilla creada i generar un nou document cal:

- **1.** Seleccionar de la pestanya Fitxer l'opció Crea.
- **2.** Fer clic sobre la icona Les meves plantilles.

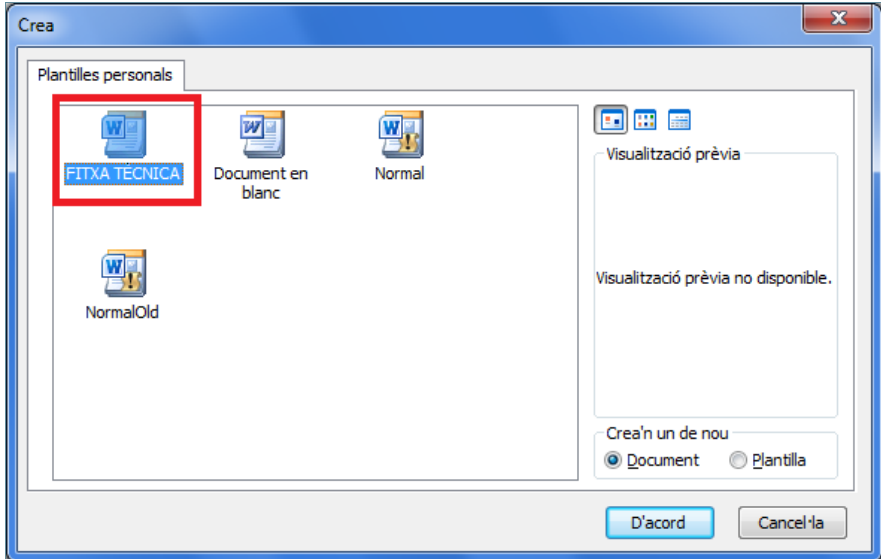

- **3.** Seleccionar amb el ratolí la plantilla creada anteriorment, per exemple.
- **4.** Fer clic a D'acord. S'obrirà un document amb una còpia de la plantilla llest per treballar-hi.

#### **1.2.1 Crear un nou document**

Una vegada tenim oberta la plantilla, només cal introduir el contingut específic d'aquell document. Cal tenir present que els canvis que es facin en aquest no afecten al model, per tant, tant la inserció de contingut com els nous formats aplicats únicament es visualitzen al document obert i no a la resta de fitxers generats a partir de la mateixa plantilla.

Per crear un nou document basat en una plantilla cal:

- **1.** Fer al document els canvis que es considerin oportuns, per exemple escrivint el text.
- **2.** Per exemple, omplir la taula amb les dades següents:

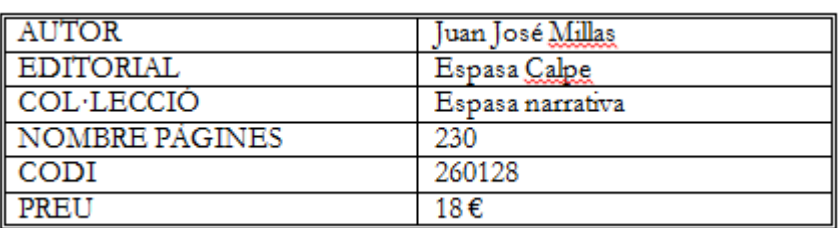

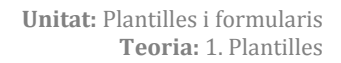

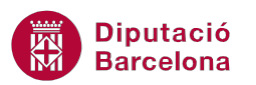

- **3.** Seleccionar de la pestanya Fitxer l'opció Anomena i desa.
- **4.** Seleccionar el directori o carpeta on guardar el document.
- **5.** A l'apartat Nom del fitxer, escriure un nom per al document.
- **6.** Fer clic al botó Desa per validar.

Per modificar una plantilla creada al directori que Ms Word mostra per defecte: Seleccionar de la pestanya Fitxer l'opció Crea, i a la fitxa Les meves plantilles, seleccionar la plantilla a modificar.

Una vegada seleccionada, activar l'opció Plantilla de l'apartat Crea'n un de nou.

Realitzar les modificacions desitjades i guardar els canvis mitjançant la icona Desa.

Observar que a l'apartat Tipus apareix seleccionada l'opció Plantilla del Word.

Si a l'apartat Nom del fitxer s'utilitza el mateix nom, es modifica la plantilla existent. Si es canvia el nom, es crearà una nova plantilla.